1. Spustite program Microsoft Outlook Expres

2. V hornom menu vyberte položku "Nástroje" a po vyrolovaní menu položku "Kontá..."

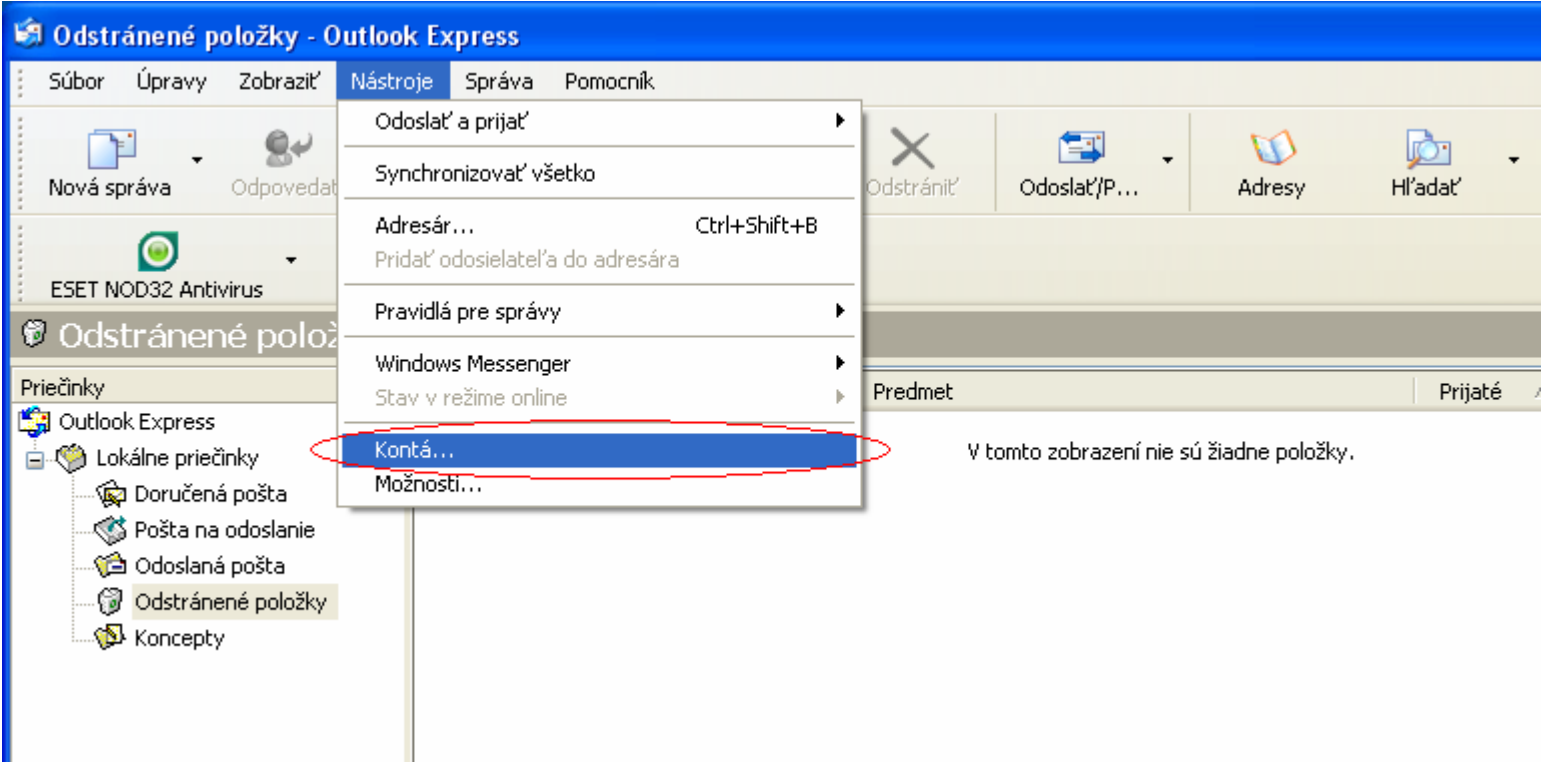

3. Otvorí sa sprievodca, v ňom klikom ľavého tlačidla na myši označte príslušný e-mailový účet a stlačte tlačidlo "Vlastnosti"

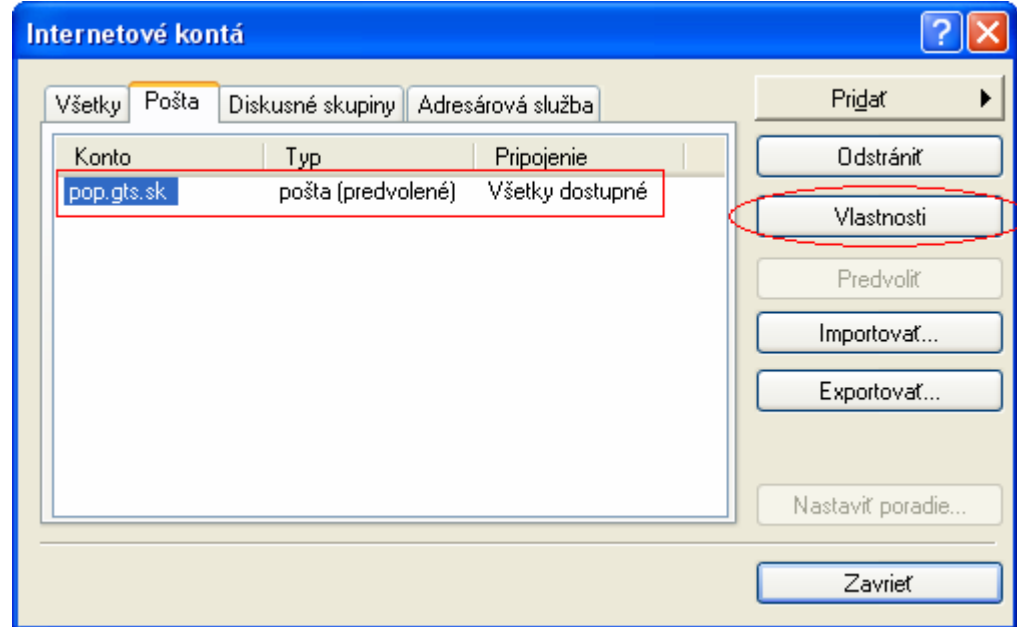

4. Otvorí sa okno nastavení v ktorom treba prejsť na kartu "Servery"

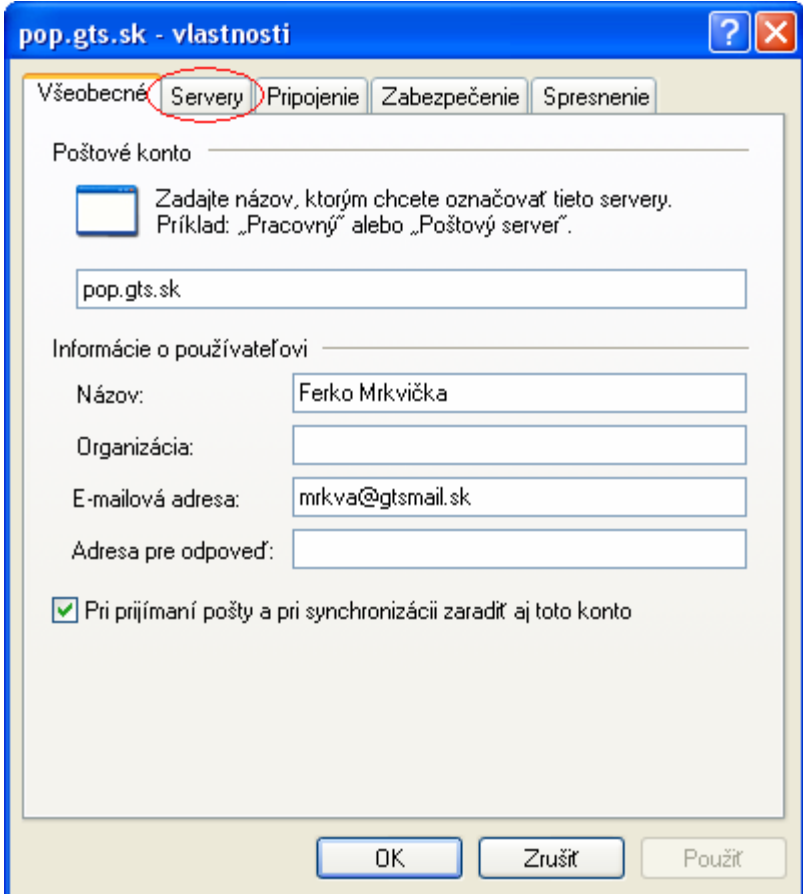

5. Na karte "Servery" treba mať nastavené nasledovné položky:

- Typ servera prichádzajúcej pošty
- Prichádzajúca pošta (POP3): pop.gts.sk
- Odchádzajúca pošta (SMTP): smtp.gts.sk
- Kolónka "Server vyžaduje overenie" musí byť zaškrtnutá

Pre pokračovanie prejdite na záložku "Spresnenie"

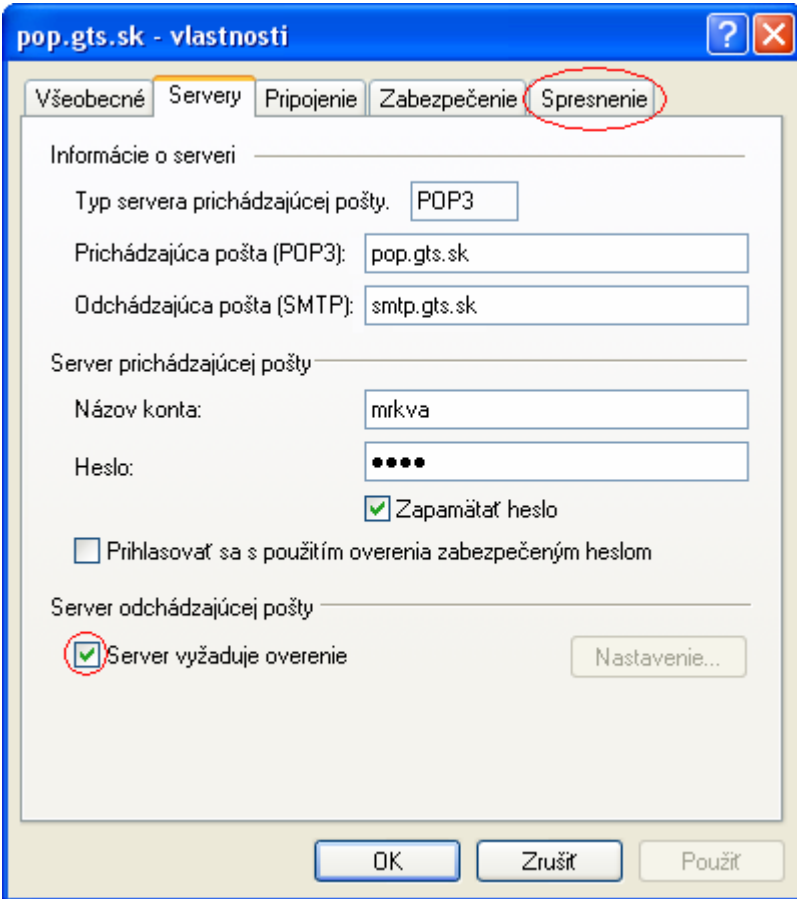

6. Na záložke "Spresnenie" treba pre server odchádzajúcej pošty zaškrtnúť ikonu "Tento server vyžaduje zabezpečené pripojenie (SSL) " a nastaviť port 465. Pre server prichádzajúcej pošty treba zaškrtnúť ikonu "Tento server vyžaduje zabezpečené pripojenie (SSL)" a nastaviť port 995. Pokračujte stlačením tlačidla "OK"

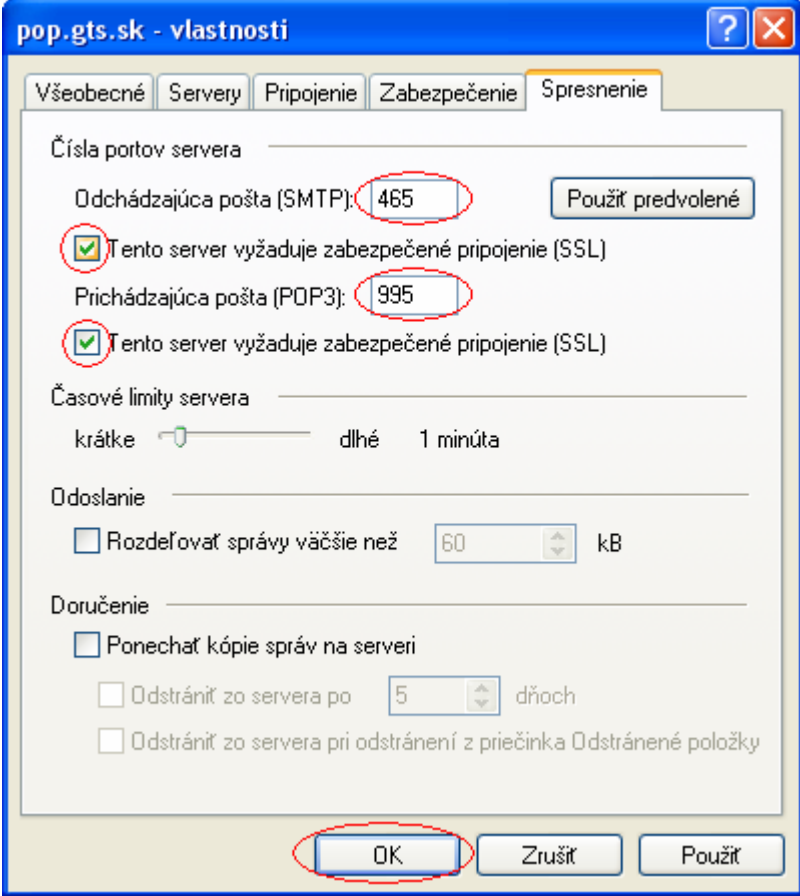

## 7. Dokončite tlačidlom "Zavrieť"

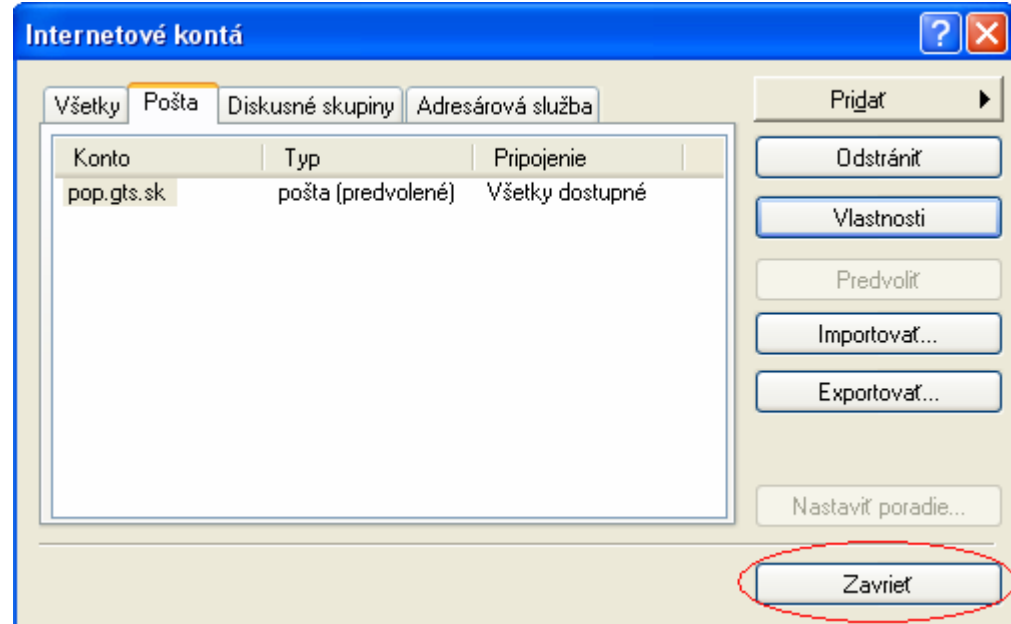